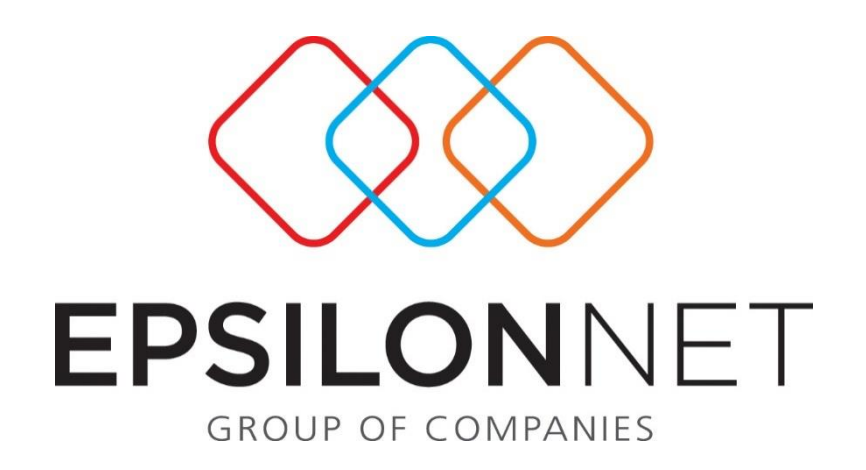

# Γενικές Οδηγίες για τις νέες Εκτυπωτικές Φόρμες

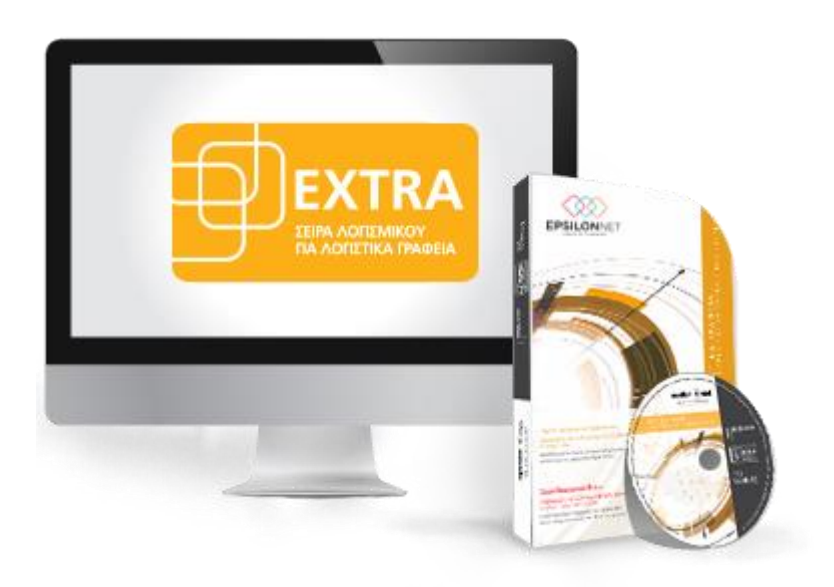

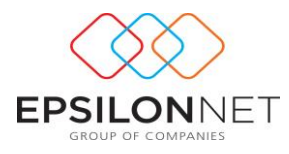

*Το συγκεκριμένο εγχειρίδιο δημιουργήθηκε για να βοηθήσει την κατανόηση της διαδικασίας διαχείρισης των νέων εκτυπωτικών φορμών.*

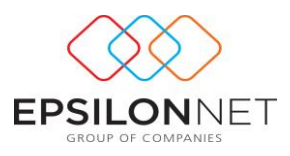

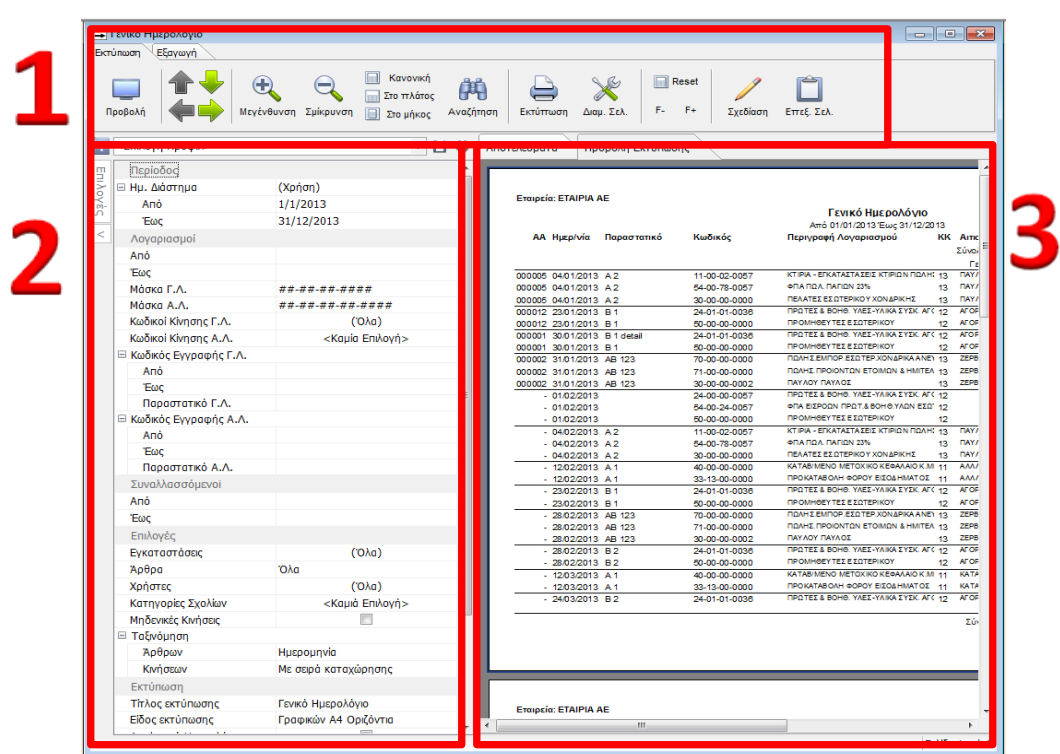

# **1 Δομή Νέας Εκτυπωτικής Φόρμας**

Η νέα εκτυπωτική φόρμα αποτελείται από 3 βασικά μέρη, όπως εμφανίζονται στην παραπάνω εικόνα:

- 1. Γραμμή εργαλείων
- 2. Προφίλ / Επιλογές Εκτύπωσης
- 3. Αποτελέσματα / Προεπισκόπηση Εκτύπωση

# **2 Γραμμή Εργαλείων**

Στο επάνω μέρος της φόρμας εμφανίζονται δύο tabs: το tab «Εκτύπωση» και το tab «Εξαγωγή».

### **2.1 Tab Εκτύπωση**

Το tab «Εκτύπωση» αποτελεί τη βασική καρτέλα που περιλαμβάνει πλήθος επιλογών που αφορούν την προβολή, σχεδίαση και διαμόρφωση της εκτύπωσης.

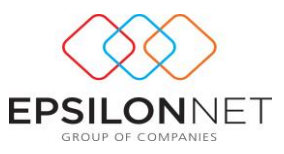

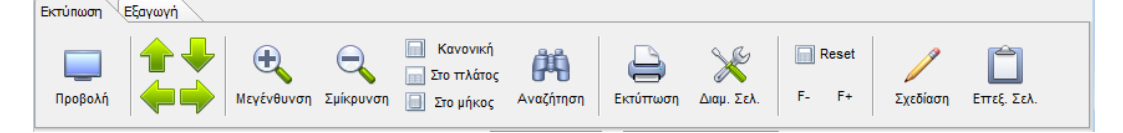

### **2.1.1 Προβολή**

Με το πλήκτρο πραγματοποιείται ταυτόχρονα ο υπολογισμός και η εμφάνιση της προεπισκόπησης της εκτύπωσης, σύμφωνα με τις παραμέτρους που έχουν οριστεί.

Στην καρτέλα **«Προβολή Εκτύπωσης»** εμφανίζεται η προεπισκόπηση της εκτύπωσης. Επιπλέον, με δεξί κλικ δίνονται επιλογές όπως μεγέθυνση και σμίκρυνση, δυνατότητα εκτύπωσης ή εξαγωγής σε μορφή pdf, excel, word κλπ.

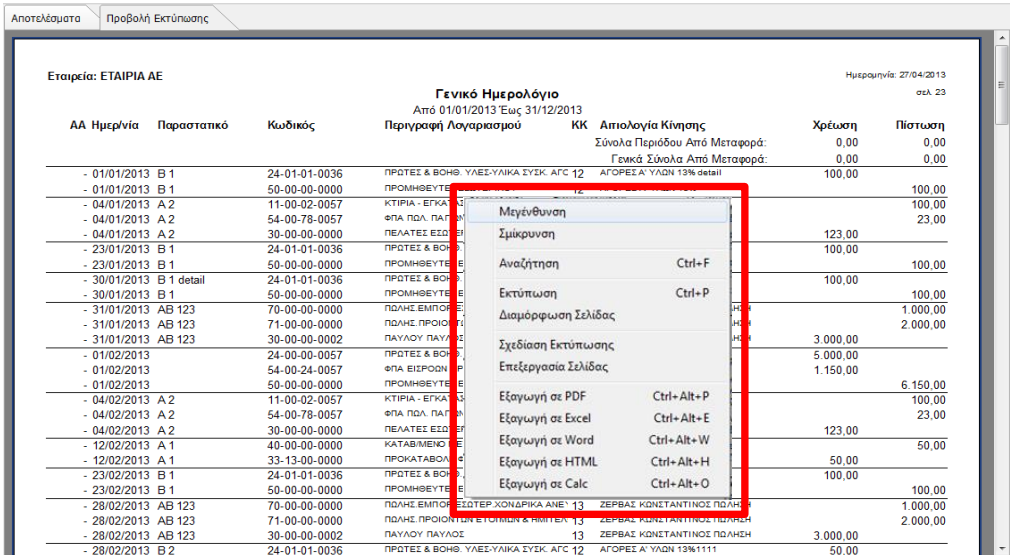

Από την καρτέλα **«Αποτελέσματα»** εμφανίζονται τα αποτελέσματα του υπολογισμού σε DevExpress grid, ενώ με δεξί κλικ υπάρχουν χρήσιμες συντομεύσεις όπως μεταβολή λογαριασμού, μεταβολή εγγραφής/άρθρου κ.τ.λ.

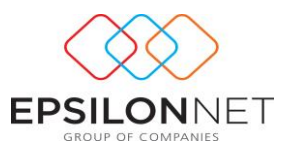

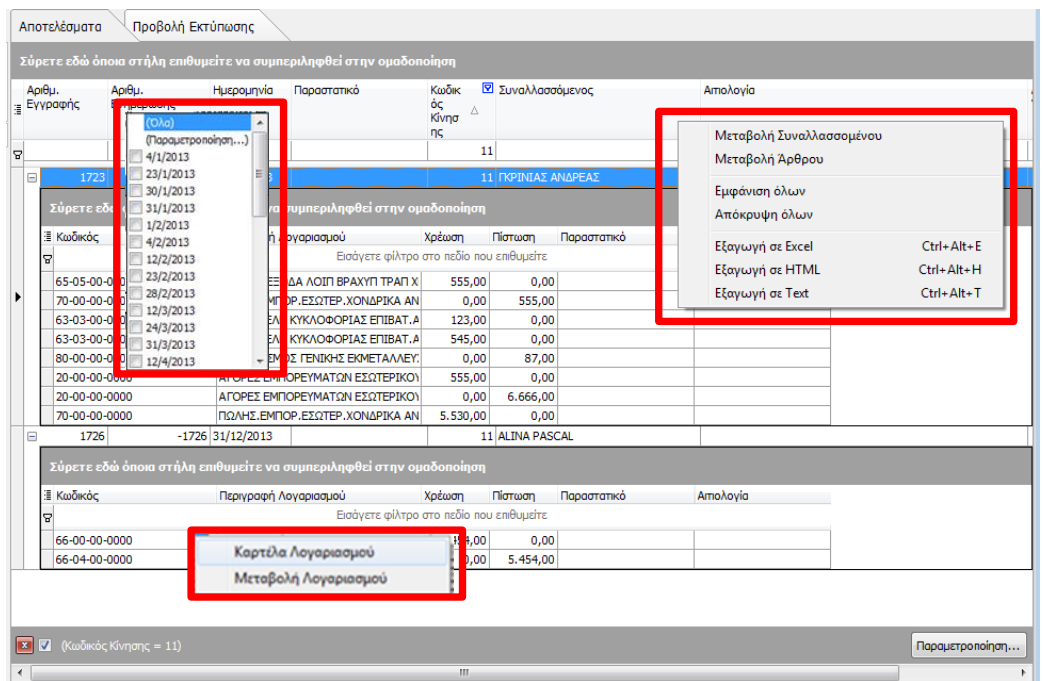

Επιπλέον, κατά τον υπολογισμό της εκτύπωσης εμφανίζονται στο κάτω μέρος της οθόνης ενημερωτικά μηνύματα, τα οποία κατευθύνουν τον χρήστη στις απαραίτητες ενέργειες.

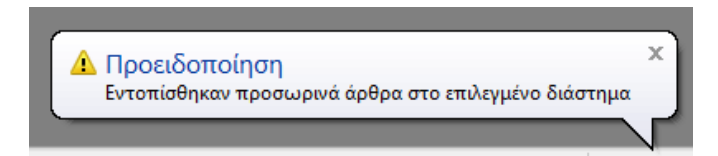

### **2.1.2 Επιλογές Προβολής**

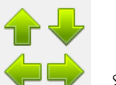

Με τα πλήκτρα δίνεται δυνατότητα πλοήγησης στις σελίδες της

εκτύπωσης.

 $\bigoplus$ > Με τα πλήκτρα του **Μεγένθυνση Σμίκρυνση** πραγματοποιείται zoom in και zoom out της προεπισκόπησης. **Kavovikή Ε Στο πλάτος** 

Με τα πλήκτρα γίνεται προσαρμογή της εμφάνισης προεπισκόπησης

鼡 Με το πλήκτρο πραγματοποιείται αναζήτηση στις σελίδες, από την αρχή αλλά και με διάκριση πεζών - κεφαλαίων.

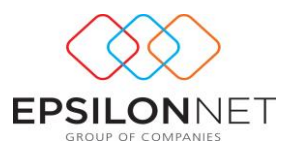

#### **2.1.3 Επιλογές Εκτύπωσης**

 Με το πλήκτρο εμφανίζεται προς επιλογή ο εκτυπωτής που θα δοθεί η εκτύπωση και καθορίζονται οι παράμετροι εκτύπωσης.

> Με το πλήκτρο Διαμ. Σελ. εμφανίζεται φόρμα με τις επιλογές διαμόρφωσης της σελίδας. Ο χρήστης έχει τη δυνατότητα από αυτή τη φόρμα να καθορίσει τις παραμέτρους εκτύπωσης.

 Με τα πλήκτρα πραγματοποιείται μεγέθυνση ή σμίκρυνση της γραμματοσειράς ενώ με το πλήκτρο γίνεται επαναφορά στο κανονικό μέγεθος.

*Προσοχή! Η παραπάνω λειτουργία είναι διαθέσιμη μόνο στο είδος εκτύπωσης «Γραφικών».*

#### **2.1.4 Σχεδίαση και Επεξεργασία εκτύπωσης**

 Με το πλήκτρο δίνεται δυνατότητα στο χρήστη να σχεδιάσει και να αποθηκεύσει προσαρμοσμένο αρχείο της εκτύπωσης. Αναλυτικές οδηγίες για τη σχεδίαση της εκτύπωσης αναφέρονται στην [Ενότητα 6.2.](#page-8-0)

 Με την επιλογή του πλήκτρου δίνεται δυνατότητα επεξεργασίας της προεπισκόπησης στην τρέχουσα σελίδα. Με την επιλογή του πλήκτρου και κάνοντας διπλό κλικ σε οποιοδήποτε σημείο της εκτύπωσης εμφανίζεται φόρμα από την οποία μεταβάλλεται το λεκτικό του αντίστοιχου πεδίου. Επιπλέον, δίνεται δυνατότητα μετακίνησης ή διαγραφής πεδίων.

**Σημειώνεται ότι** το αποτέλεσμα της παραπάνω διαδικασίας είναι προσωρινό και σε κάθε νέα εκτύπωση ανακτώνται οι αρχικές ρυθμίσεις.

### **2.2 Tab Εξαγωγή**

Στο tab «Εξαγωγή» εκτελείται η λειτουργία εξαγωγής της εκτύπωσης ή του grid των αποτελεσμάτων, ανάλογα με την επιλεγμένη καρτέλα (Αποτελέσματα / Προβολή

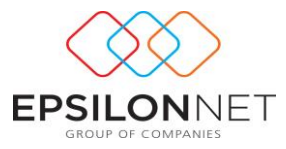

Εκτύπωσης). Οι διαθέσιμοι τύποι αρχείων είναι pdf, excel, word καθώς και άλλες μορφές.

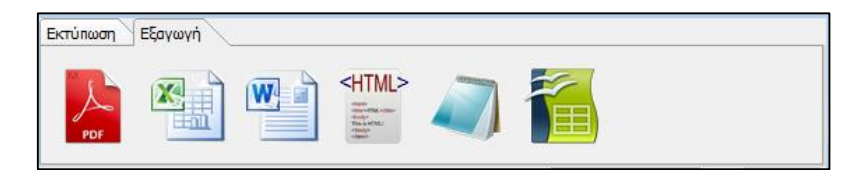

# **3 Επιλογές Εκτύπωσης – Καθορισμός Παραμέτρων**

Με το πλήκτρο  $\leq \pi$ ου βρίσκεται αριστερά στη φόρμα, πραγματοποιείται απόκρυψη του μενού των επιλογών εκτύπωσης, για καλύτερη προβολή των αποτελεσμάτων.

### **3.1 Περίοδος**

Στο group **«Περίοδος»** ορίζεται το ημερολογιακό διάστημα είτε με επιλογή περιόδου, για παράδειγμα «1<sup>ο</sup> Τρίμηνο», «Ιανουάριος» κ.ο.κ., είτε με καθορισμό συγκεκριμένων ημερομηνιών στα πεδία «Από» - «Έως».

## **3.2 Επιλογές**

Στο group **«Επιλογές»**, δίνονται οι εξής δυνατότητες:

 Στο πεδίο **«Εγκαταστάσεις»** ορίζονται οι εγκαταστάσεις που θα εμφανιστούν στην εκτύπωση. Αυτόματα, εμφανίζεται η επιλογή «(Όλα)» και παρέχεται δυνατότητα μαζικής επιλογής ή αποεπιλογής μέσα από τον πίνακα που εμφανίζεται στην παρακάτω εικόνα.

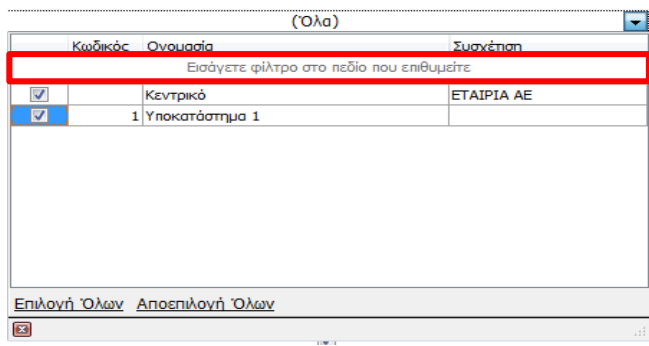

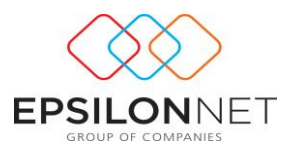

### **3.3 Εκτύπωση**

Στο group **«Εκτύπωση»** ο χρήστης έχει τη δυνατότητα να μεταβάλει τον τίτλο της εκτύπωσης και να επιλέξει το είδος της εκτύπωσης, δηλαδή αν θα εκτυπωθεί σε εκτυπωτή ακίδων ή γραφικών και το μέγεθος της εκτύπωσης, Α4 ή Α3.

### **3.4 Επεξήγηση Συμβόλων**

Σε περίπτωση που οποιαδήποτε παράμετρος δεν οριστεί κατάλληλα, εμφανίζονται ακριβώς δίπλα από την παράμετρο, τα σύμβολα **θ**, **Δ** και **τα οποία δηλώνουν** «Σφάλμα», «Προειδοποίηση» και «Πληροφορία» αντίστοιχα.

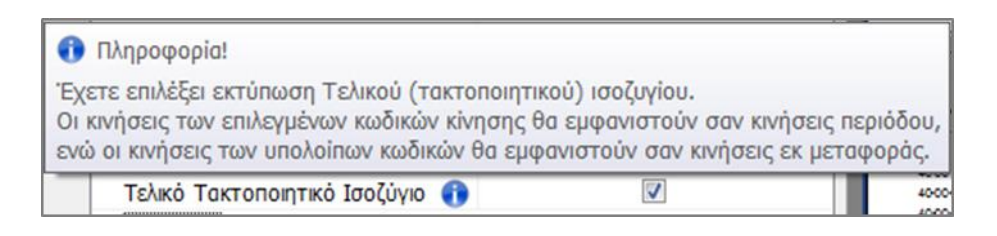

Με τη μεταφορά του δείκτη του ποντικιού επάνω στα σύμβολα, εμφανίζεται η ανάλογη επεξήγηση, καθοδηγώντας το χρήστη να προχωρήσει στις απαραίτητες ενέργειες.

# **4 Προφίλ Εκτύπωσης**

Η Δημιουργία Προφίλ Εκτύπωσης είναι μια νέα βασική λειτουργία που παρέχει δυνατότητα αποθήκευσης και ανάκτησης των παραμέτρων εκτύπωσης.

### **4.1 Δημιουργία Προφίλ Εκτύπωσης**

Για τη δημιουργία προφίλ εκτύπωσης είναι απαραίτητο αρχικά να οριστούν οι παράμετροι της εκτύπωσης. Στη συνέχεια, θα πρέπει να καταχωρηθεί η περιγραφή του

προφίλ στο πεδίο  $\vert$ < Επιλογή Προφίλ>, για να μπορεί να ανακτηθεί σε όλες τις εταιρείες.

Με το πλήκτρο  $\Box$  πραγματοποιείται η αποθήκευση του προφίλ ενώ με το πλήκτρο  $\frac{1}{2}$  η διαγραφή του.

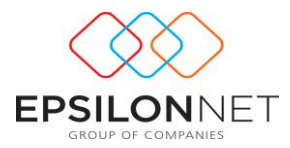

Με την αποθήκευση του προφίλ γίνεται αυτόματα ο διαχωρισμός των παραμέτρων, με χρωματική διάκριση, σε Γενικές Παραμέτρους και σε Παραμέτρους που αφορούν την εταιρία.

Οι Γενικές Παράμετροι, που εμφανίζονται με πράσινο χρώμα, είναι κοινές για όλες τις εταιρίες. Για παράδειγμα, Γενικές Παράμετροι θεωρούνται οι Συναλλασσόμενοι, οι Χρήστες, το είδος της εκτύπωσης κλπ.

Οι Παράμετροι που αφορούν την εταιρία, εμφανίζονται με πορτοκαλί χρώμα και θεωρούνται για παράδειγμα οι εγκαταστάσεις, οι λογαριασμοί του λογιστικού σχεδίου, οι κωδικοί κίνησης κλπ.

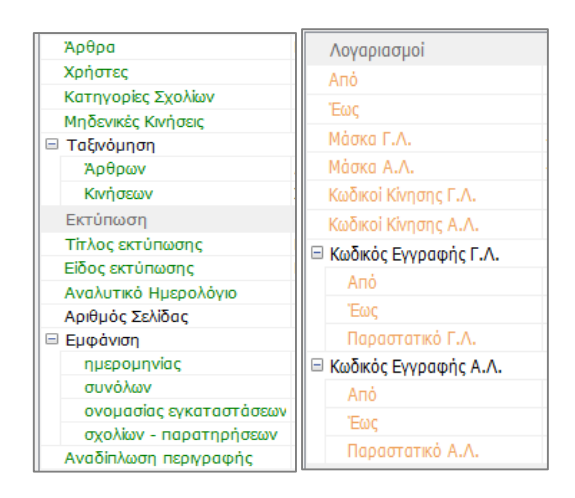

*Μόνο για την πρώτη φορά που επιλέγεται το προφίλ σε κάθε εταιρεία θα πρέπει να οριστούν ξανά από το χρήστη οι παράμετροι με πορτοκαλί χρώμα. Την επόμενη φορά που θα γίνει επιλογή του συγκεκριμένου προφίλ στην εταιρία, θα υπάρχουν ήδη αποθηκευμένες όλες οι επιλογές.*

*Οι παράμετροι με πράσινο χρώμα, που ορίζονται κατά τη δημιουργία του προφίλ είναι κοινές για όλες τις εταιρίες και επομένως παραμένουν αμετάβλητες κατά την επιλογή του προφίλ σε άλλη εταιρία.* 

### <span id="page-8-0"></span>**4.2 Σχεδίαση εκτύπωσης**

Η δυνατότητα σχεδίασης και αποθήκευσης προσαρμοσμένου αρχείου είναι διαθέσιμη όταν έχει επιλεχθεί προφίλ.

Επιλέγοντας το πλήκτρο «Σχεδίαση» εμφανίζεται designer φόρμα στην οποία ο χρήστης μπορεί να διαμορφώσει την εκτύπωση, σύμφωνα με τις ανάγκες του. Ειδικότερα, στην

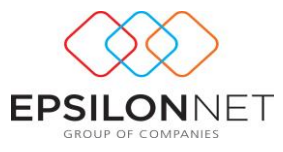

φόρμα που εμφανίζεται, παρέχεται πλήρης γραμμή εργαλείων για μορφοποιήσεις και δυνατότητα φόρτωσης έτοιμου report.

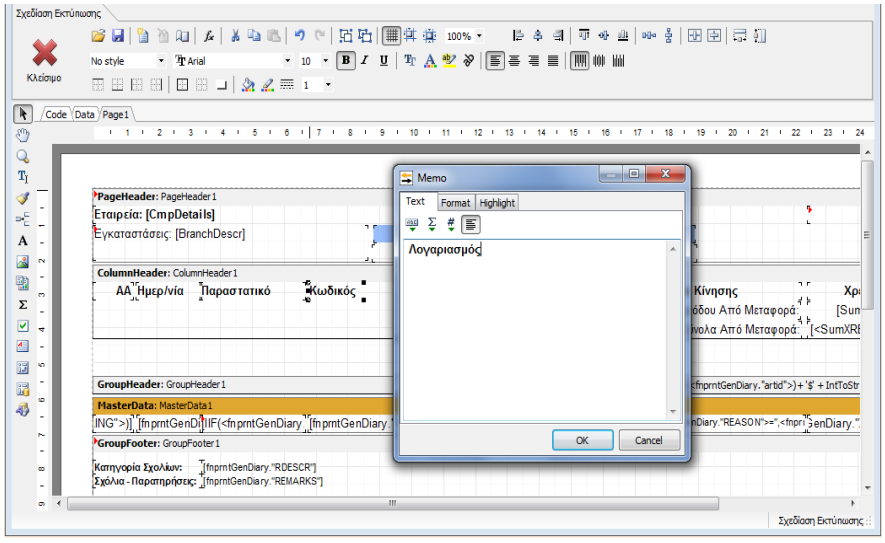

Τέλος, με την επιλογή εμφανίζεται μήνυμα επιβεβαίωσης αποθήκευσης των αλλαγών και με θετική απάντηση, πραγματοποιείται αυτόματα ο υπολογισμός και η προεπισκόπηση της εκτύπωσης, σύμφωνα με τις αλλαγές.

Επιπλέον ,στην προεπισκόπηση της εκτύπωσης, δίνεται δυνατότητα επαναφοράς του προεπιλεγμένου προφίλ της εκτύπωσης στην αρχική του μορφή, ακυρώνοντας τις αλλαγές που πραγματοποιήθηκαν.

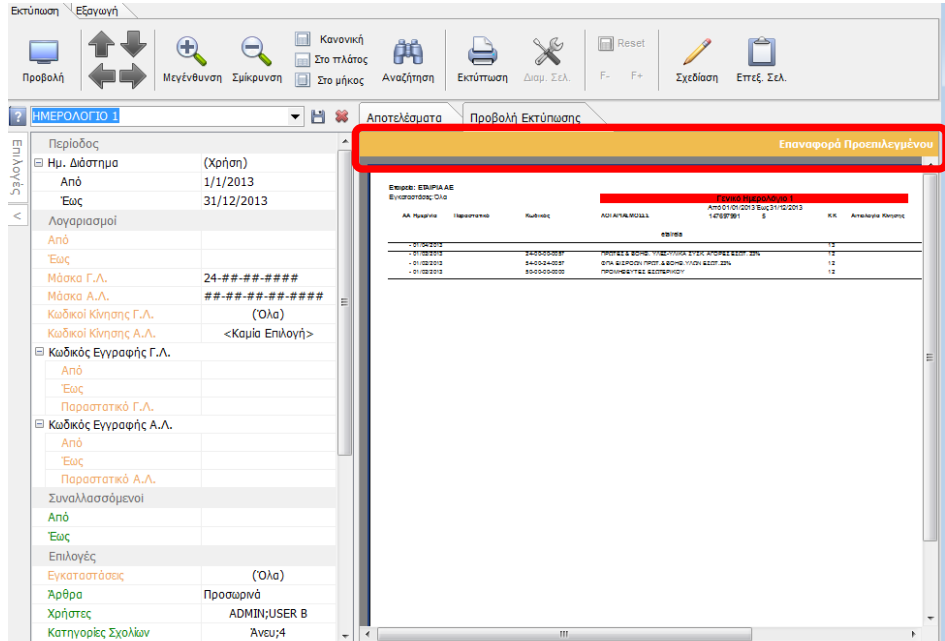